Cloudera Runtime 7.1.8

# **Using Hue**

**Date published: 2020-07-28 Date modified: 2022-08-30**

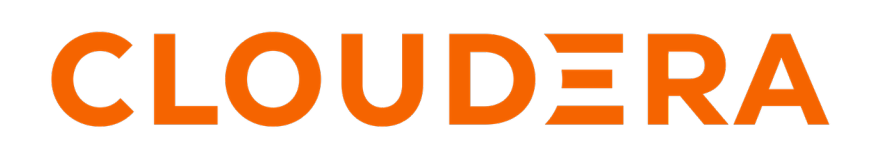

**<https://docs.cloudera.com/>**

# **Legal Notice**

© Cloudera Inc. 2024. All rights reserved.

The documentation is and contains Cloudera proprietary information protected by copyright and other intellectual property rights. No license under copyright or any other intellectual property right is granted herein.

Unless otherwise noted, scripts and sample code are licensed under the Apache License, Version 2.0.

Copyright information for Cloudera software may be found within the documentation accompanying each component in a particular release.

Cloudera software includes software from various open source or other third party projects, and may be released under the Apache Software License 2.0 ("ASLv2"), the Affero General Public License version 3 (AGPLv3), or other license terms. Other software included may be released under the terms of alternative open source licenses. Please review the license and notice files accompanying the software for additional licensing information.

Please visit the Cloudera software product page for more information on Cloudera software. For more information on Cloudera support services, please visit either the Support or Sales page. Feel free to contact us directly to discuss your specific needs.

Cloudera reserves the right to change any products at any time, and without notice. Cloudera assumes no responsibility nor liability arising from the use of products, except as expressly agreed to in writing by Cloudera.

Cloudera, Cloudera Altus, HUE, Impala, Cloudera Impala, and other Cloudera marks are registered or unregistered trademarks in the United States and other countries. All other trademarks are the property of their respective owners.

Disclaimer: EXCEPT AS EXPRESSLY PROVIDED IN A WRITTEN AGREEMENT WITH CLOUDERA, CLOUDERA DOES NOT MAKE NOR GIVE ANY REPRESENTATION, WARRANTY, NOR COVENANT OF ANY KIND, WHETHER EXPRESS OR IMPLIED, IN CONNECTION WITH CLOUDERA TECHNOLOGY OR RELATED SUPPORT PROVIDED IN CONNECTION THEREWITH. CLOUDERA DOES NOT WARRANT THAT CLOUDERA PRODUCTS NOR SOFTWARE WILL OPERATE UNINTERRUPTED NOR THAT IT WILL BE FREE FROM DEFECTS NOR ERRORS, THAT IT WILL PROTECT YOUR DATA FROM LOSS, CORRUPTION NOR UNAVAILABILITY, NOR THAT IT WILL MEET ALL OF CUSTOMER'S BUSINESS REQUIREMENTS. WITHOUT LIMITING THE FOREGOING, AND TO THE MAXIMUM EXTENT PERMITTED BY APPLICABLE LAW, CLOUDERA EXPRESSLY DISCLAIMS ANY AND ALL IMPLIED WARRANTIES, INCLUDING, BUT NOT LIMITED TO IMPLIED WARRANTIES OF MERCHANTABILITY, QUALITY, NON-INFRINGEMENT, TITLE, AND FITNESS FOR A PARTICULAR PURPOSE AND ANY REPRESENTATION, WARRANTY, OR COVENANT BASED ON COURSE OF DEALING OR USAGE IN TRADE.

# **Contents**

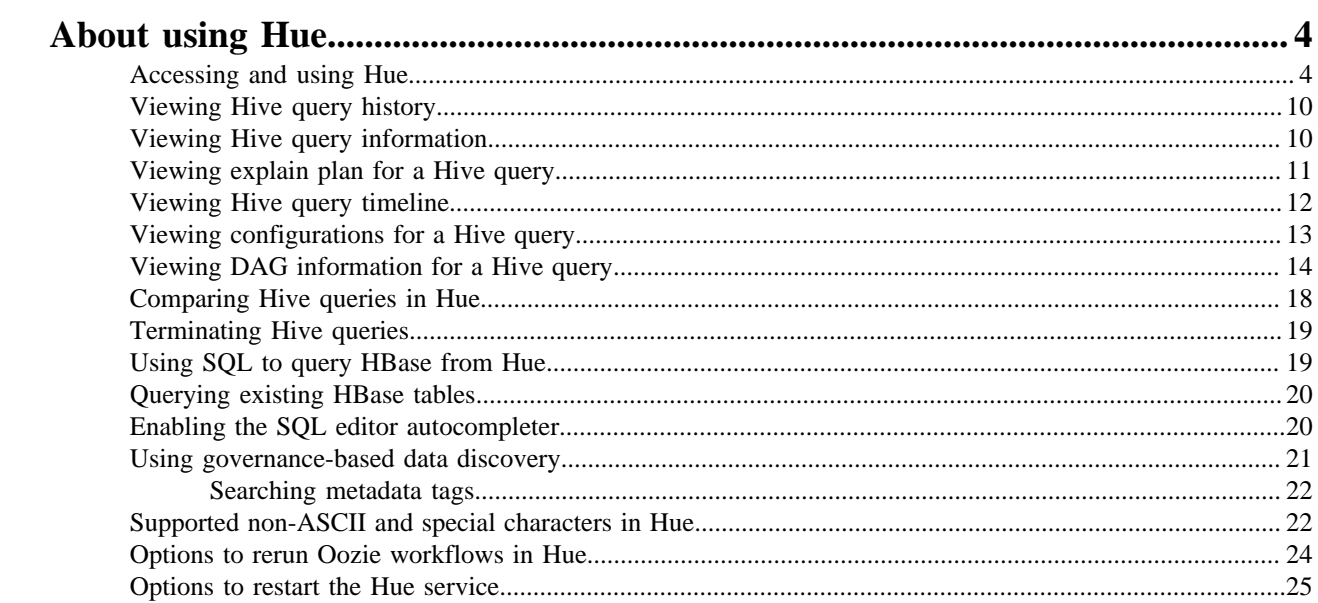

# <span id="page-3-0"></span>**About using Hue**

Hue provides a one-stop querying experience in Cloudera Data Platform (CDP) tthat leverages Hive and Impala SQL queries.

# <span id="page-3-1"></span>**Accessing and using Hue**

Get started using Hue by analyzing and visualizing your data with Impala and Hive SQL query engines.

### **About this task**

To try Hue without having an account, try running sample queries on http://demo.gethue.com/.

### **Procedure**

**1.** Download and unzip [one year of bike trips](https://s3.amazonaws.com/babs-open-data/babs_open_data_year_1.zip) from the Bay Area Bike Share program. This file is about 80 MB in size.

- **2.** Create a table from the ~/babs\_open\_data\_year\_1/201402\_babs\_open\_data/201402\_trip\_data.csv file found in the unzipped babs\_open\_data\_year\_1.zip file:
	- a) In the Cloudera Manager, select Hue WebUI Hue Load Balanced to launch Hue.
	- b) In the left navigation panel of Hue, make sure the default database is selected, and click the plus sign to create a table as shown in the following image:

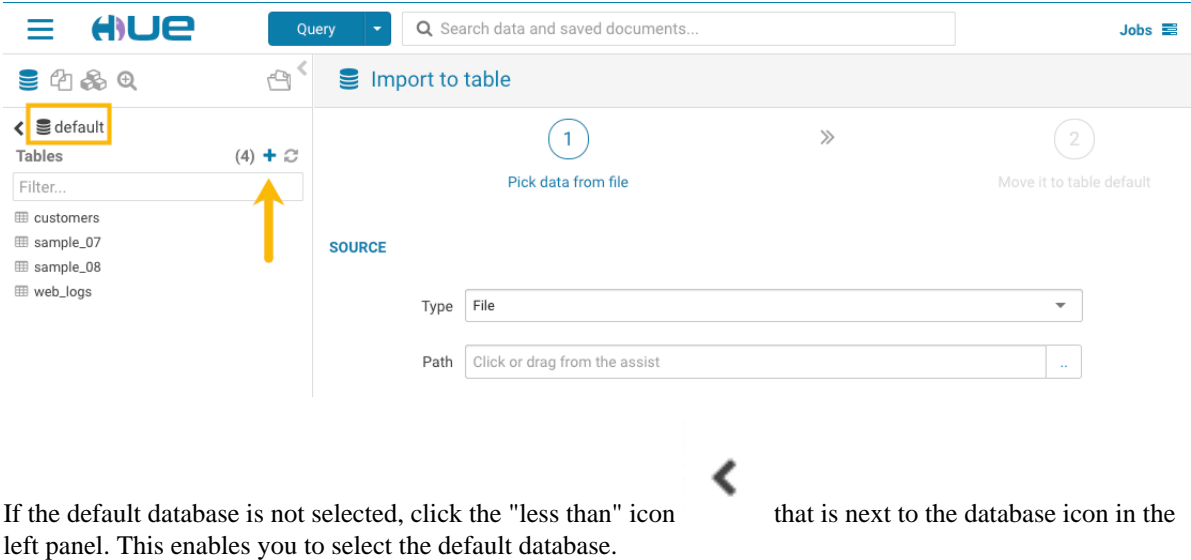

- c) In the center panel Importer UI, set Type to File.
- d) Drag the 201402\_trip\_data.csv file to the Path field as shown in the following image:

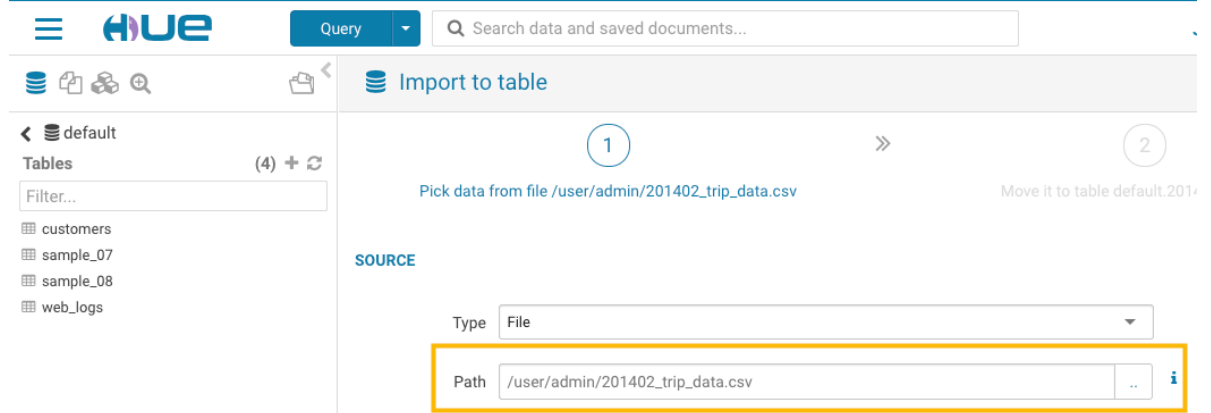

- e) Set the formats as follows:
	- Field Separator = Comma  $($ , $)$
	- Record Separator = New line
	- Quote Character = Double Quote

Then click Next at the bottom of the page.

- f) Set the properties Format  $=$  Text.
- g) Edit the FIELDS as follows:
	- Rename Bike # to Bike ID
	- Change the data type of ZipCode to string.
	- Remove all of the spaces in the Name fields.

Then click Submit at the bottom of the page.

- **3.** Click Query at the top of the page and select Editor Hive to open the Hive editor and then create a query.
	- Enter the following query into the editor window:

÷

```
SELECT * FROM default.201402_trip_data
LIMIT 10;
```
 $\overline{a}$ 

•

Click the execute icon to run the query. The following rows are returned:

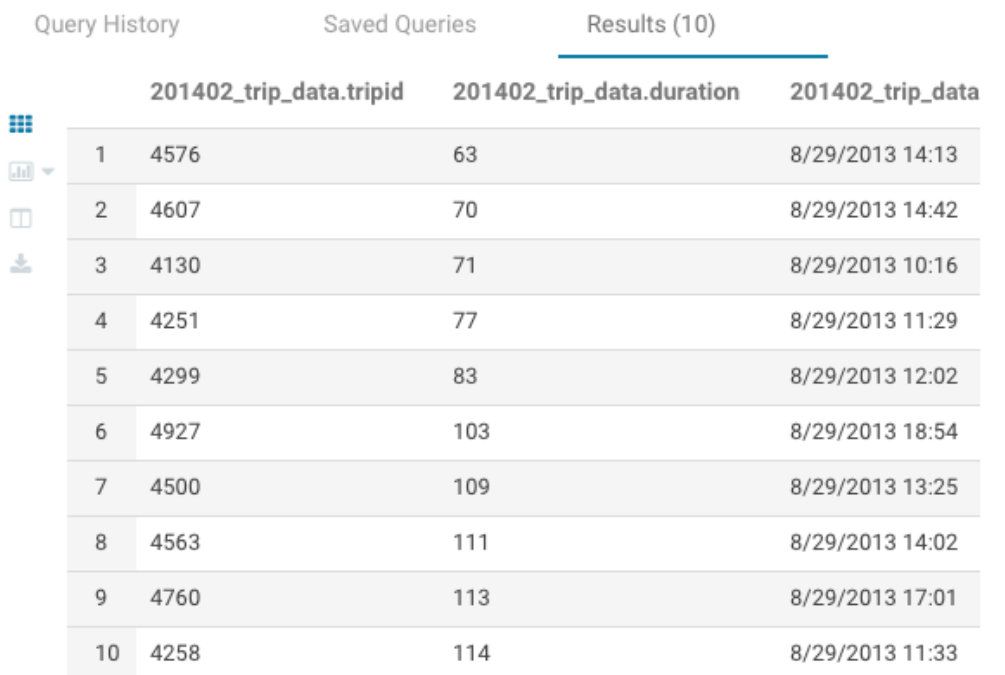

- **4.** Click Query at the top of the page and select Editor Impala to open the Impala SQL editor and then create a query.
	- **a.** In the left panel, click the refresh icon and select Perform incremental metadata update to make the new table visible to Impala:

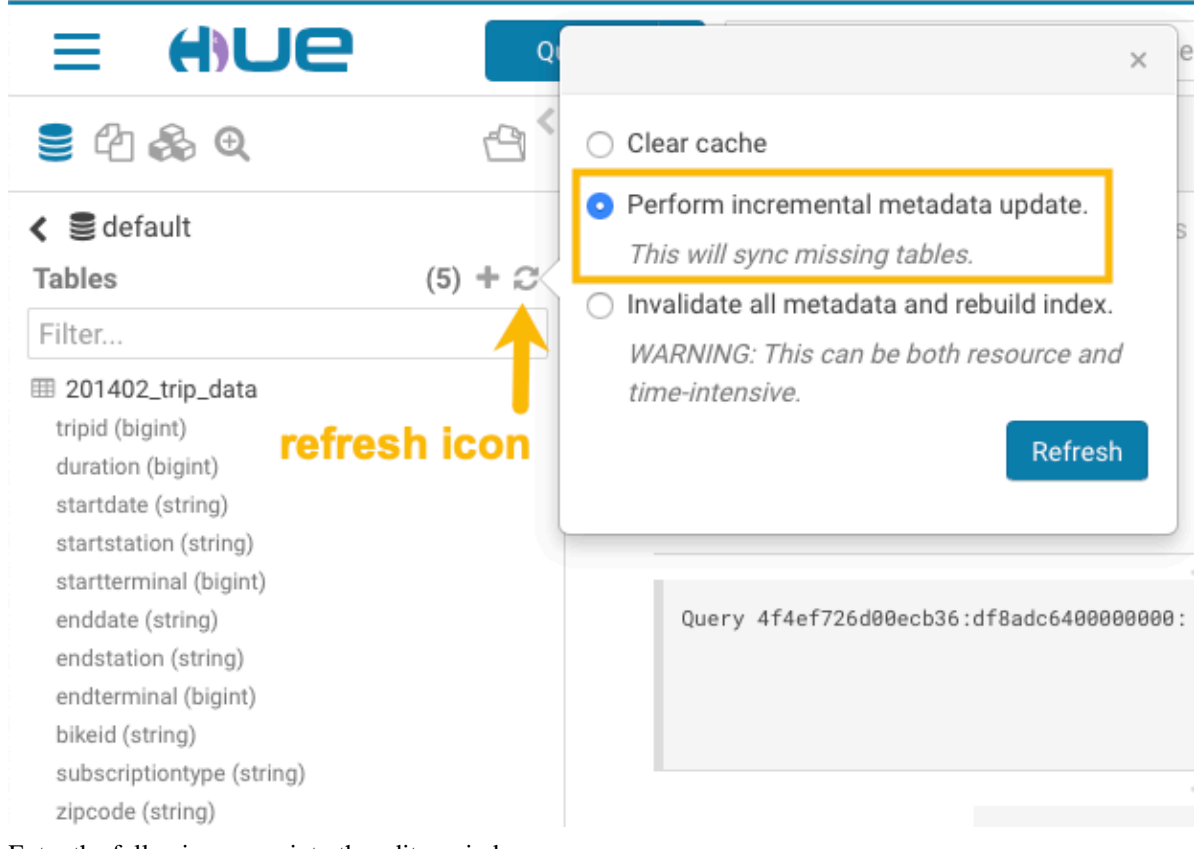

**b.** Enter the following query into the editor window:

```
select 'startstation', 'endstation', count(*) as trips from default.'20
1402_trip_data'
group by 'startstation', 'endstation' order by trips desc;
```
**c.** Click the down arrow just under the execution icon and select Format:

| $\mathbf{S} \oplus \mathbf{A} \oplus$                                                                                                    | 르의        | $\frac{1}{2}$ Impala                                                                      | "> Add a n Add a de |                                                                                                    | B<br>в<br>⇙ |
|----------------------------------------------------------------------------------------------------|-----------|-------------------------------------------------------------------------------------------|---------------------|----------------------------------------------------------------------------------------------------|-------------|
| $\leq$ $\leq$ default<br><b>Tables</b><br>Filter<br><b>图 201402_trip_data</b><br><b>田</b> customers<br>⊞ sample_07<br>⊞ sample_08<br><b>⊞</b> web_logs | $(5) + C$ | 3 order by trips desc;<br>▶<br>Œ۰<br>$\square$ Explain<br>匡 Format<br>$\mathscr{F}$ Clear | at this moment.     | Database default $\mathbf{v}$ Type text $\mathbf{v}$ $\mathbf{\hat{w}}$ ?<br>1 select 'startstation', 'endstation', count(*) as trips from<br>default . 201402_trip_data group by `startstation , `endstation `<br>$\frac{1}{2} \left( \frac{1}{2} \right) \left( \frac{1}{2} \right) \left( \frac{1}{2} \right)$<br>6448b4d4ca3522f3:831e263800000000 |             |
|                                                                                                    |           | Query History                                                                             | Saved Queries       |                                                                                                    |             |

This reformats the query:

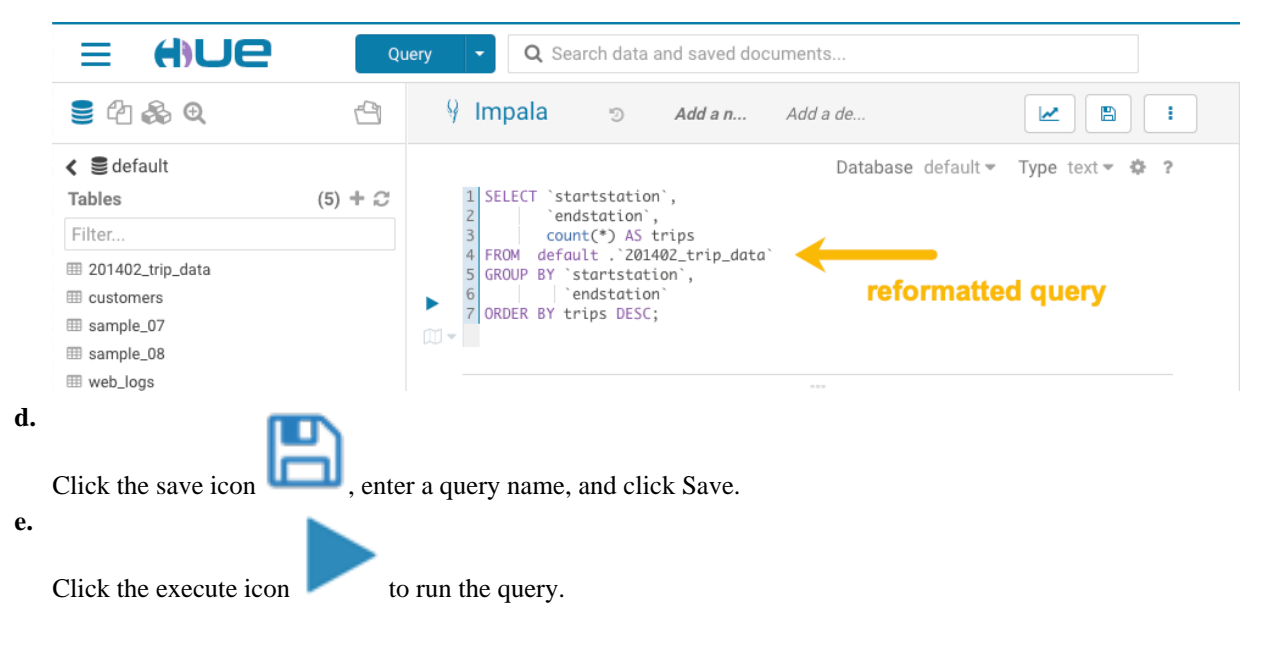

**a.**

**5.** Create a bar chart that is based on the query results:

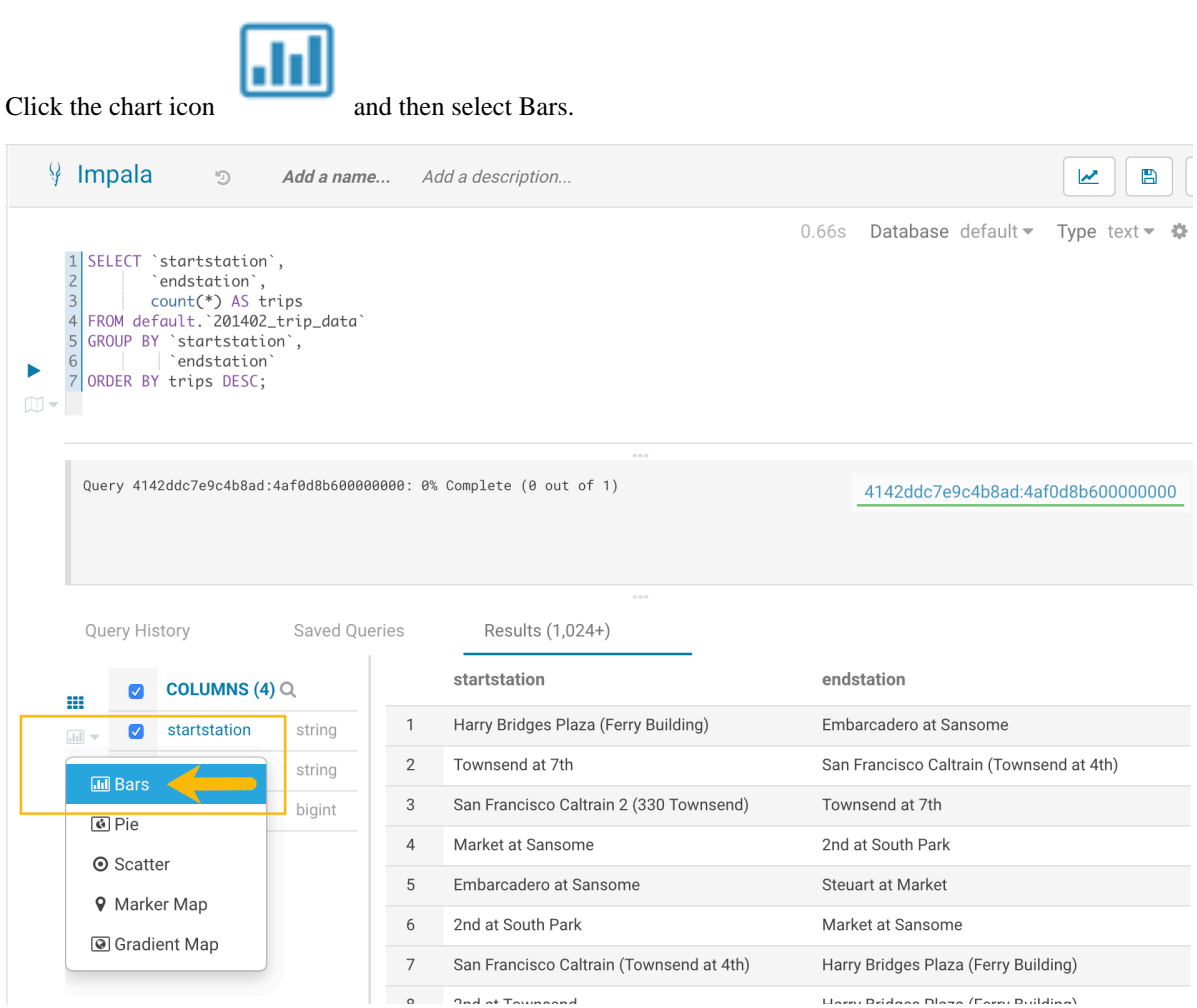

- **b.** Set the bar chart elements as follows:
	- $X-AXIS =$  startstation
	- $Y-AXIS = trips$
	- LIMIT  $= 10$

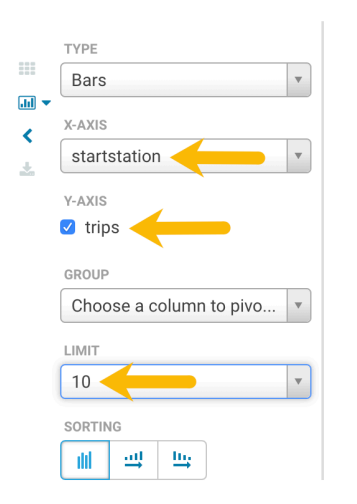

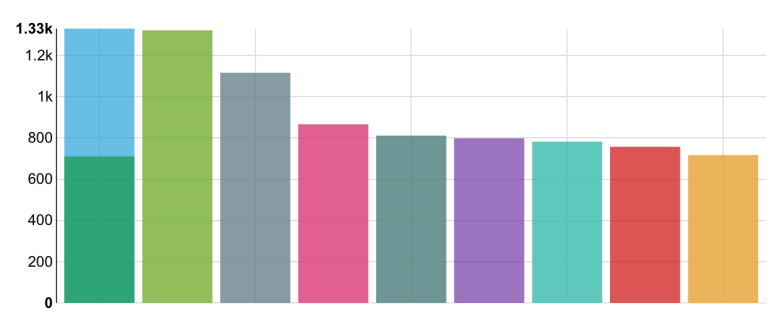

**6.**

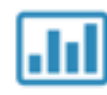

Create a pie chart by clicking the chart icon again and then select Pie.

**7.** Download the query results by clicking  $\Delta$  and selecting in what format you want to download, copy, or export the results.

# <span id="page-9-0"></span>**Viewing Hive query history**

The Job Browser page displays all the queries that were run on the Hive Virtual Warehouse from various query interfaces, such as Beeline, Hive Warehouse Connector (HWC), Tableau, and so on.

#### **About this task**

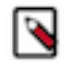

**Note:** This feature is available only for Hive queries.

Only Query Store Administrators can view historical queries of all users to monitor resource utilization and control costs from the Hue Job Browser. Non-admin users can view only their queries.

The Hue Query Store does not clean up automatically. The queries are retained in the backend database until you clean up the records. You can view queries up to five years old from the Hue web interface.

#### **Procedure**

- **1.** Log in to the Hue web interface.
- **2.** Click Jobs from the left assist panel.

The **Job Browser** page is displayed.

**3.** Click Queries.

The Hive queries that were run by all users for the past seven days are displayed. You can select the time period for which you want to view the historical data.

You can also filter queries by their status.

#### **Related Information**

[Adding Query Store Administrator users on Private Cloud Base clusters](https://docs.cloudera.com/cdp-private-cloud-base/7.1.8/administering-hue/topics/hue-add-query-store-admin-user-datahub-base.html)

## <span id="page-9-1"></span>**Viewing Hive query information**

The Query Info tab provides information such as, the Hive query ID, the user who executed the query, the start time, the end time, the total time taken to execute the query, the tables that were read and written, application ID, Directed Acyclic Graph (DAG) IDs, session ID, LLAP app ID, thread ID, and the queue against which the query was run.

#### **About this task**

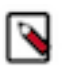

**Note:** This feature is available only for Hive queries.

### **Procedure**

- **1.** Log in to the Hue web interface.
- **2.** Click Jobs from the left assist panel. The **Job Browser** page is displayed.

**3.** Go to the **Queries** tab and click on the query for which you want to view the query details.

The following image shows the **Query Info** tab on the Hue web interface:

| <b>Job Browser</b><br>Jobs<br>Queries                                                                    |                          |                 |                                                                                                    |                                                                                                    |                           |
|----------------------------------------------------------------------------------------------------|--------------------------|-----------------|----------------------------------------------------------------------------------------------------|----------------------------------------------------------------------------------------------------|---------------------------|
| Download<br>Queries<br>Kill                                                                              |                          |                 |                                                                                                    |                                                                                                    |                           |
| <b>QUERY ID</b><br>hive_20220509083516_a9d00c94-657a-4d80-9cc2-51851ec711eb @                            | <b>USER</b>              |                 | <b>STATUS</b><br>$\checkmark$ SUCCESS                                                                                                    |                                                                                                    |                           |
| <b>Query Info</b><br>Visual Explain<br>Timeline                                                          | Query Config<br>DAG Info | <b>DAG Flow</b> | <b>DAG Swimlane</b>                                                                                                    | <b>DAG Counters</b>                                                                                                    | <b>DAG Configurations</b> |
| QUERY<br><b>SELECT</b><br>$\ast$<br><b>FROM</b><br>customer<br><b>WHERE</b><br>$cn$ <i>ationkey</i> = 15 |                          |                 | <b>START TIME</b><br>3 minutes ago<br>END TIME<br>2 minutes ago<br>DURATION<br>50s<br><b>TABLES READ</b><br>customer (default)<br><b>TABLES WRITTEN</b><br>$\overline{a}$<br>APPLICATION ID<br>DAG ID<br>SESSION ID<br>LLAP APP ID<br>THREAD ID<br>QUEUE<br>None | application_1652085158072_0001<br>dag_1652085158072_0001_2<br>76e59bed-40e6-4387-8c35-52606ecacaf4<br>HiveServer2-Background-Pool: Thread-297 |                           |

# <span id="page-10-0"></span>**Viewing explain plan for a Hive query**

The Visual Explain feature provides a graphical representation of the query execution plan. The Explain plan is read from right to left. It provides details about every stage of query execution.

### **About this task**

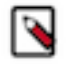

**Note:** This feature is available only for Hive queries.

### **Procedure**

- **1.** Log in to the Hue web interface.
- **2.** Click Jobs from the left assist panel.

The **Job Browser** page is displayed.

**3.** Go to the **Queries** tab and click on the query for which you want to view the query details.

**4.** Click on Visual Explain.

The following image shows the **Visual Explain** tab on the Hue web interface:

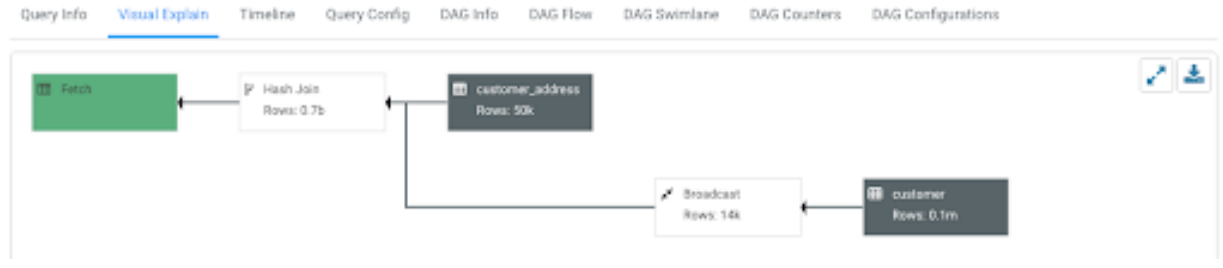

**5.** (Optional) Click to download the query explain plan in JSON format.

# <span id="page-11-0"></span>**Viewing Hive query timeline**

The Timeline tab provides a visual representation of Hive performance logs and shows the time taken by each stage of the query execution.

#### **About this task**

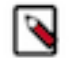

**Note:** This feature is available only for Hive queries.

Following are the stages in which a query is executed:

- Pre-execution and DAG construction: It is the first phase of query execution and is executed on the Hive engine. It constitutes the time taken to compile, parse, and build the Directed Acyclic Graph (DAG) for the next phase of the query execution.
- DAG submission: It is the second phase in which the DAG that was generated in Hive is submitted to the Tez engine for execution.
- DAG runtime: It shows the time taken by the Tez engine to execute the DAG.
- Post-execution: It is the last phase of query execution in which the files in S3/ABFS are moved or renamed.

Duration data about each phase are distilled into more granular metrics based on query execution logs.

#### **Procedure**

- **1.** Log in to the Hue web interface.
- **2.** Click Jobs from the left assist panel.
	- The **Job Browser** page is displayed.
- **3.** Go to the **Queries** tab and click on the query for which you want to view the query details.
- **4.** Click on Timeline.

The following image shows the **Timeline** tab on the Hue web interface:

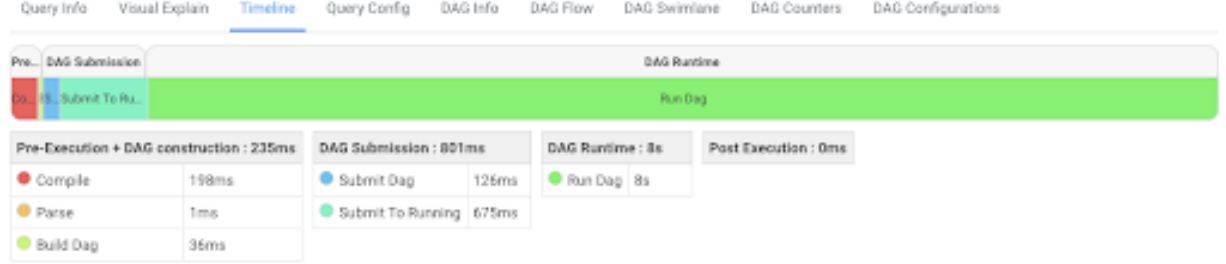

# <span id="page-12-0"></span>**Viewing configurations for a Hive query**

The Query Config tab provides the configuration properties and settings that are used in a Hive query. You can use this tab to verify that configuration property values align with your expectations.

### **About this task**

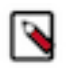

**Note:** This feature is available only for Hive queries.

### **Procedure**

- **1.** Log in to the Hue web interface.
- **2.** Click Jobs from the left assist panel.
	- The **Job Browser** page is displayed.
- **3.** Go to the **Queries** tab and click on the query for which you want to view the query details.

#### **4.** Click on Query Config.

The following image shows the **Query Config** tab on the Hue web interface:

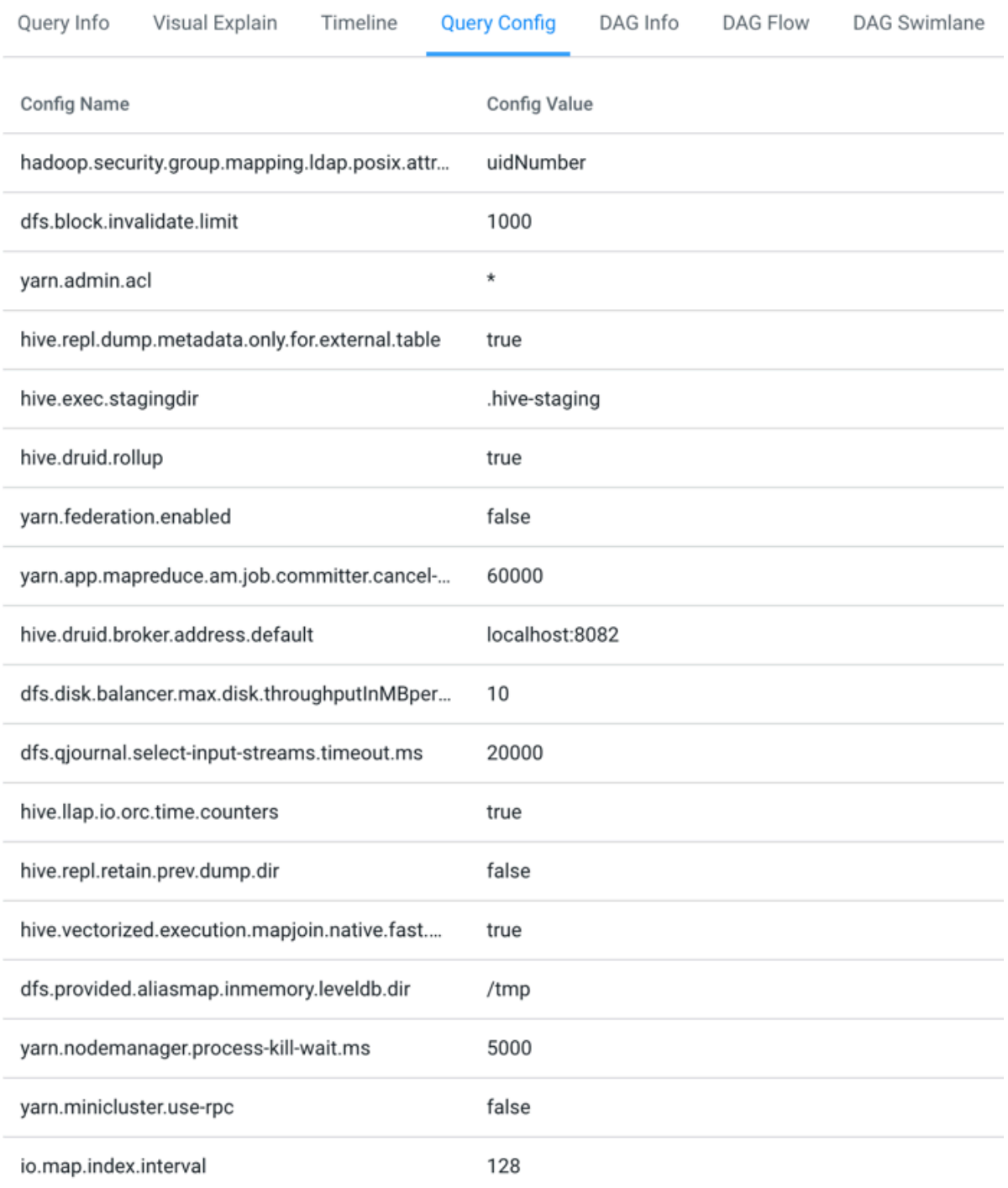

# <span id="page-13-0"></span>**Viewing DAG information for a Hive query**

Directed Acyclic Graph (DAG) is created by the Hive engine every time you query the Hive Virtual Warehouse. The Hive SQL queries are compiled and converted into a Tez execution graph also known as a DAG. DAG is a collection of vertices where each vertex executes a fragment of the query or script. Hue provides a web interface to view detailed information about DAGs.

### **About this task**

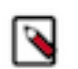

**Note:** This feature is available only for Hive queries.

Directed connections between vertices determine the order in which they are executed. For example, the vertex to read a table must be run before a filter can be applied to the rows of that table. As another example, consider a vertex that reads a user table that is very large and distributed across multiple computers and multiple racks. Reading the table is achieved by running many tasks in parallel.

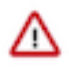

**Important:** The DAG information tabs (**DAG Info**, **DAG Flow**, **DAG Swimlane**, **DAG Counters**, **DAG Configurations**) are displayed only if the Tez engine is used for query execution. The Tez engine is typically utilized for complex queries.

#### **Procedure**

- **1.** Log in to the Hue web interface.
- **2.** Click Jobs from the left assist panel.

The **Job Browser** page is displayed.

- **3.** Go to the **Queries** tab and click on the query for which you want to view the query details.
- **4.** Click DAG Info to see the DAG ID, DAG name, the status of the query, the time taken to execute the DAG, start time, and end time.

The following image shows the **DAG Info** tab on the Hue web interface:

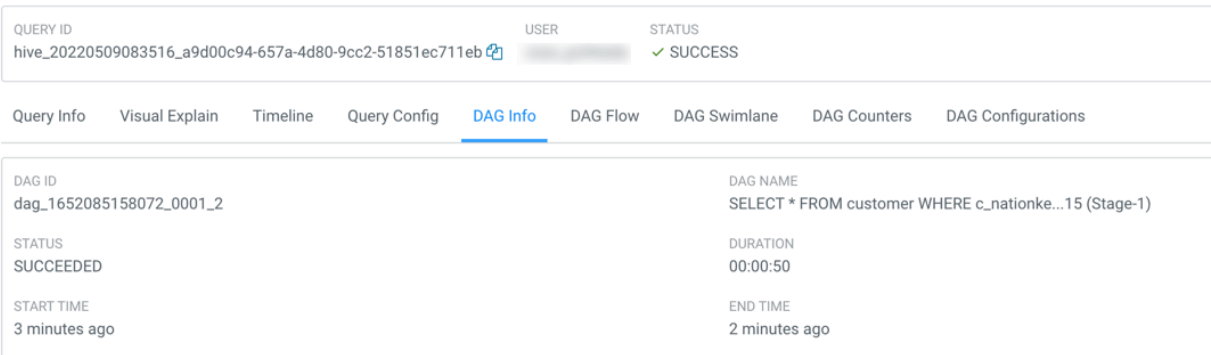

The following table lists and describes the status of the Tez job:

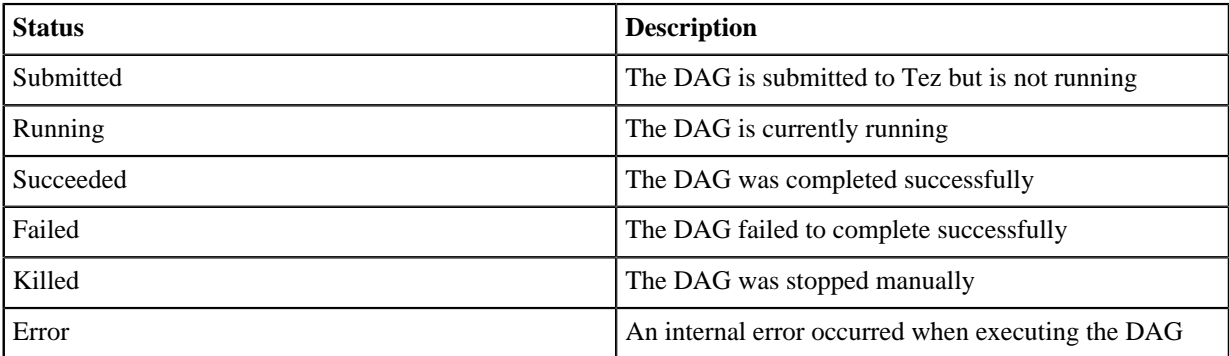

**5.** Click DAG Flow to see the DAG in the form of a flowchart.

You can gain insight into the complexity and the progress of executing jobs, and investigate the vertices that have failures or are taking a long time to complete.

**DAG Flow** Query Info Visual Explain Timeline Query Config DAG Info DAG Swimlane DAG Counters DAG Configurations DAG dag\_1612255715648\_0000\_1 out\_Map 2

The following image shows the **DAG Flow** tab on the Hue web interface::

Here, the input to vertices Map 1 and Map 2 are the tables displayed in green boxes. Next, Map 2 depends on the result set generated by Map 1. Map 2 is the last vertex in the DAG flow and after it completes its execution, the query output is written to a file in a filesystem such as S3 or ABFS.

There are a few options to change the layout of the DAG flow. You can hide the input and the output nodes to view only the task vertices by clicking the Toggle source/sink visibility button. You can switch between the horizontal and vertical orientation by clicking the Toggle orientation button.

**6.** Click DAG Swimlane to see the DAG of the vertices against time.

Each mapping and reducing task is a vertex. Each horizontal bar of the swimlane represents the total time taken by the vertex to complete the execution. The vertical lines indicate the time when the vertex was initialized, the time when the vertex started, the time when the first task started, the time when the last task was completed, and the time when the vertex finished its execution. When you mouse over the vertical line, the bubble displays the stage of the vertex execution and provides a timestamp. The vertical lines connecting two vertices denote the dependency of a vertex on another vertex.

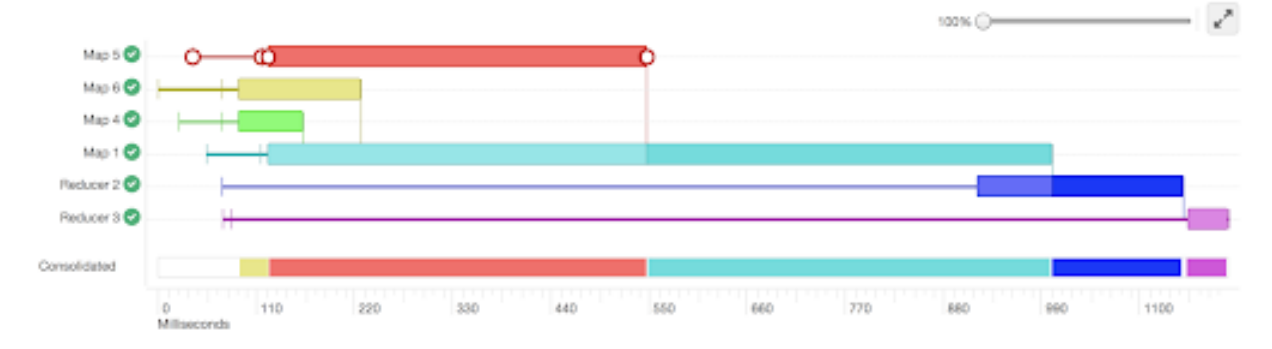

The following image shows the **DAG Swimlane** tab on the Hue web interface:

In this example, Map 1 depends on the results of Map 5. Map 1 will finish its execution only when Map 5 finishes its execution successfully. Similarly, Reducer 2 depends on Map 1 to complete its execution.

The consolidated timeline shows the percentage of time each vertex took to complete executing.

**7.** Click DAG Counters to see details such as the number of bytes read and written, number of tasks that initiated and ran successfully, amount of CPU and memory consumed, and so on.

The **DAG Counters** tab provides a way to measure the progress or the number of operations that occur within a generated DAG. Counters are used to gather statistics for quality control purposes or problem diagnosis. The following image shows the **DAG Counters** tab on the Hue web interface:

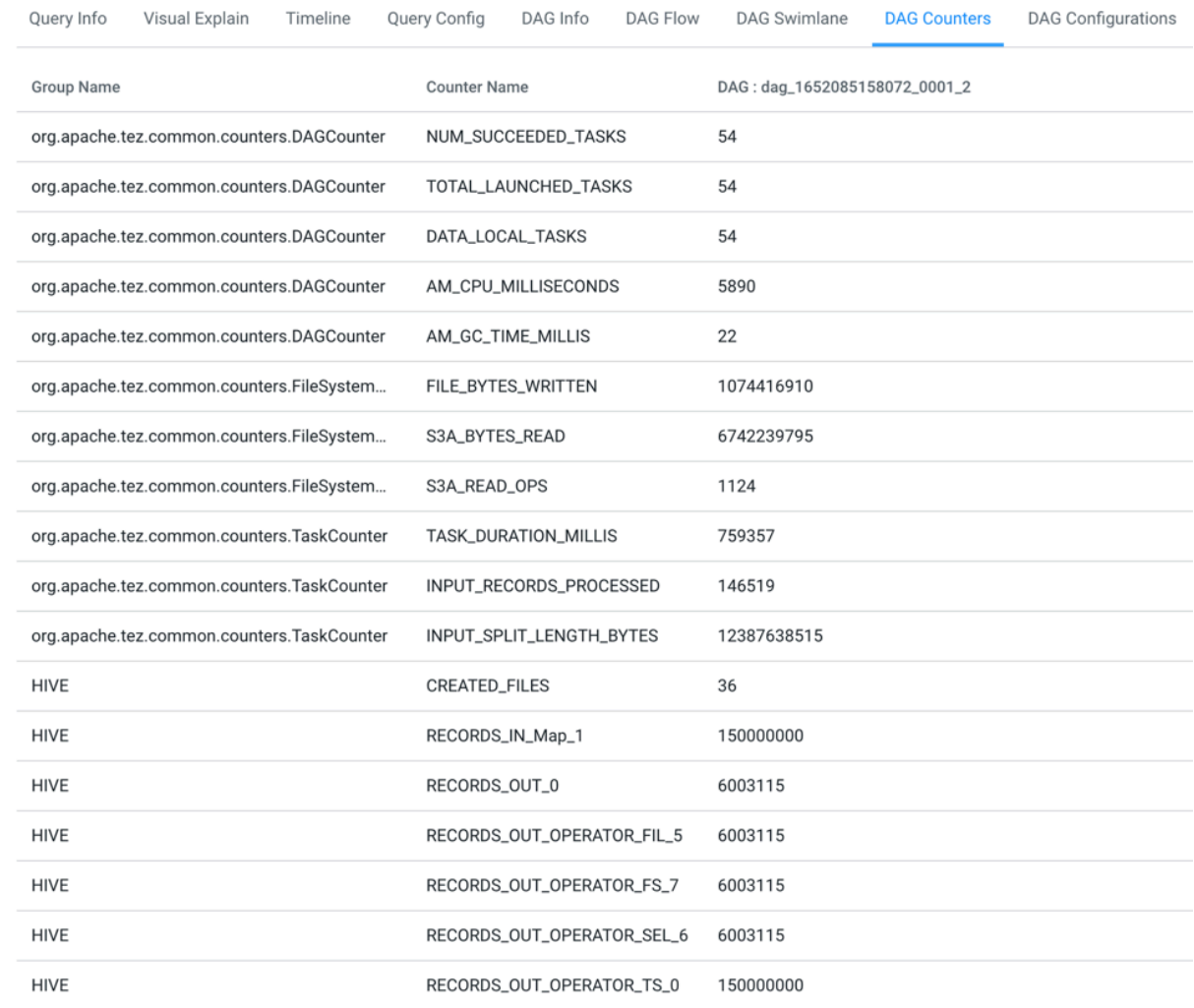

### **8.** Click DAG Configurations to see the Tez configuration details for a query that has a DAG associated with it. The following image shows the **DAG Configurations** tab on the Hue web interface:

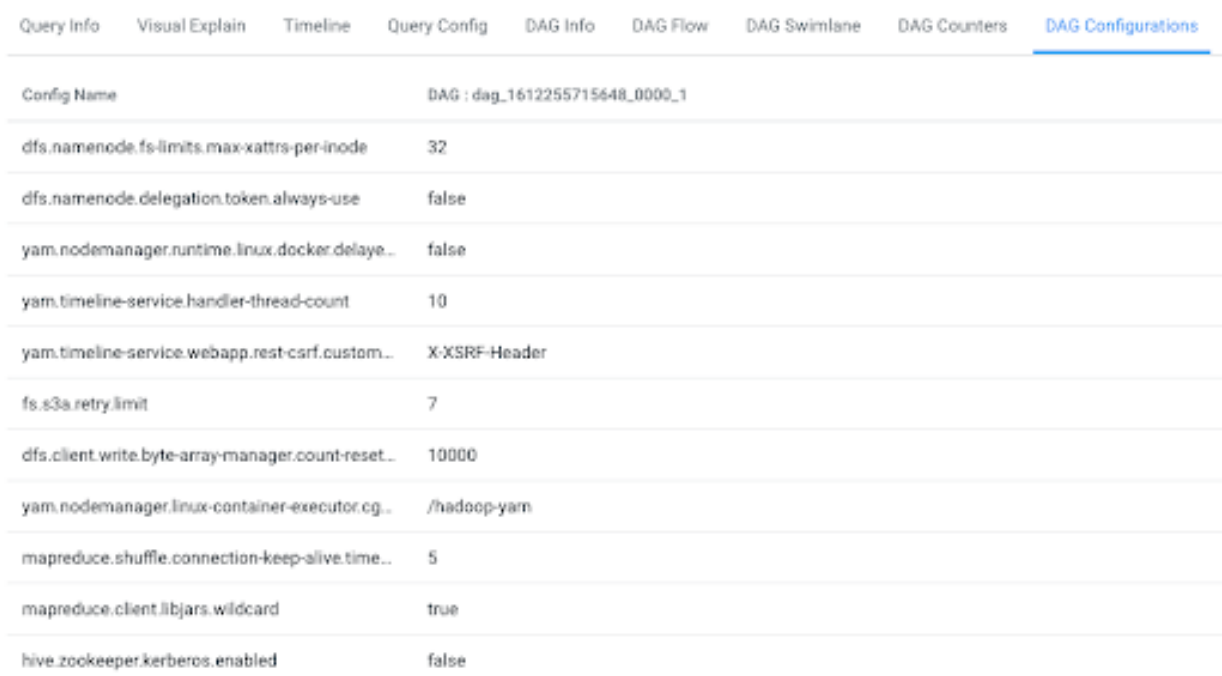

# <span id="page-17-0"></span>**Comparing Hive queries in Hue**

You can compare two queries to know how each query is performing in terms of speed and cost-effectiveness. Hue compares various aspects of the two queries, based on which you can identify what changed between the executions of those two queries, and you can debug performance-related issues between different runs of the same query.

#### **About this task**

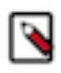

**Note:** This feature is available only for Hive queries.

The query comparison report provides you a detailed side-by-side comparison of your queries, including recommendations for each query, metadata about the queries, visual explain for each query, query timeline, query configuration, Directed Acyclic Graph (DAG) information, DAG flows, DAG swimlanes, DAG counters, and DAG configurations.

#### **Procedure**

- **1.** Log in to the Hue web interface.
- **2.** Click Jobs from the left assist panel. The **Job Browser** page is displayed.
- **3.** Go to the **Queries** tab.

A list of queries that were run is displayed.

**4.** Select the two queries you want to compare and click Compare.

The query comparison report is displayed, as shown in the following image:

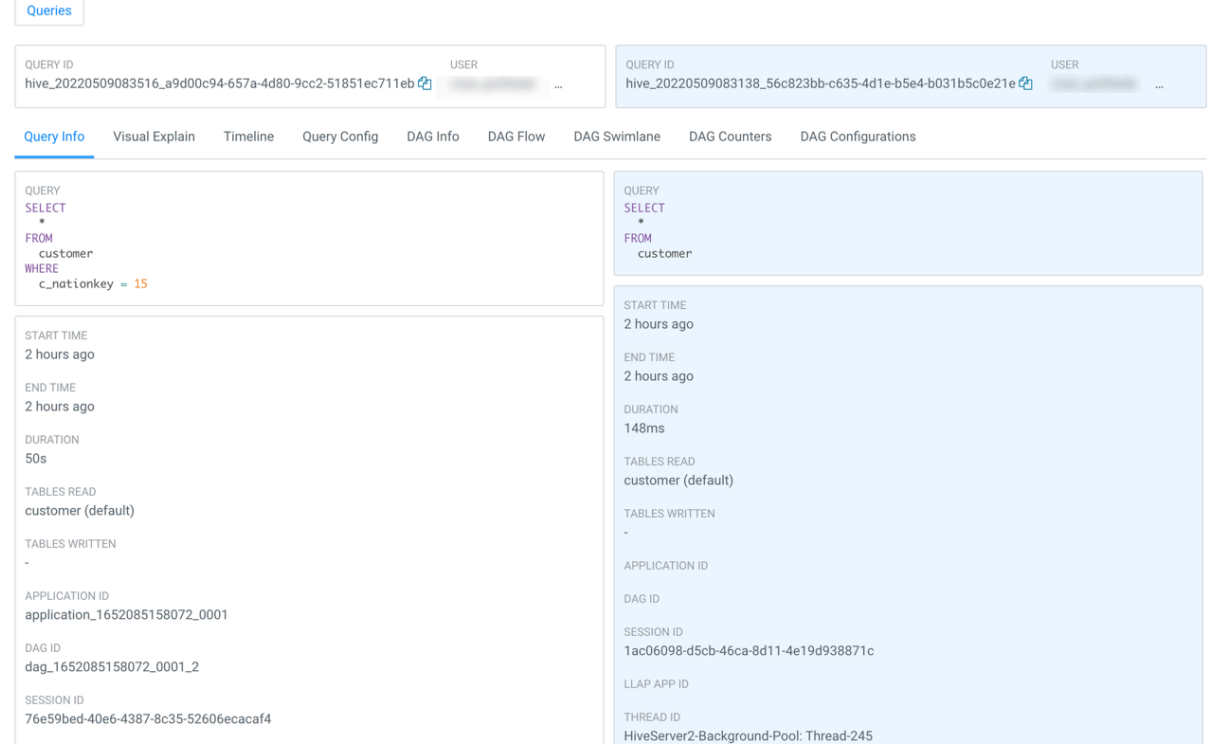

# <span id="page-18-0"></span>**Terminating Hive queries**

If a query is running for longer than expected, or you have accidentally triggered it, then you can stop the query to free up the resources. Hue also allows you to stop multiple queries at once.

#### **About this task**

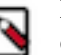

**Note:** This feature is available only for Hive queries. Only admin users or Hue superusers can stop running queries.

#### **Procedure**

- **1.** Log in to the Hue web interface.
- **2.** Click Jobs from the left assist panel. The **Job Browser** page is displayed.
- **3.** Go to the **Queries** tab.

A list of queries that were run is displayed.

**4.** Select the queries that you want to stop and click Kill.

## <span id="page-18-1"></span>**Using SQL to query HBase from Hue**

Hue provides a simple SQL interface to create and manipulate SQL tables that are stored in HBase, and define and manipulate views on HBase tables using Apache Phoenix in addition to HBase shell and database API.

Cloudera does not recommend manipulating Phoenix tables from HBase as this can lead to data loss.

The SQL connector is shipped with Hue so that you do not have to download and configure it yourself.

Following are some examples to create and manipulate the Phoenix SQL tables from the Hue editor:

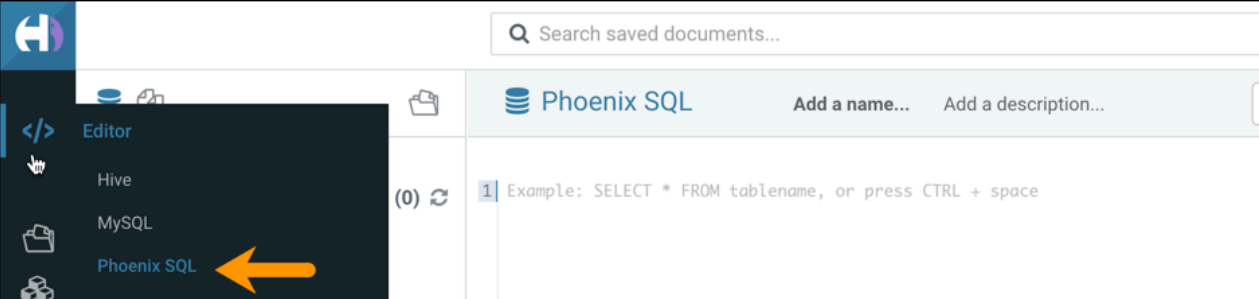

#### **Creating a table**

CREATE TABLE IF NOT EXISTS Company (company\_id INTEGER PRIMARY KEY, name VAR CHAR(225));

#### **Upserting values in the table**

UPSERT INTO Company VALUES(1, 'Cloudera'); UPSERT INTO Company VALUES(2, 'Apache');

#### **Querying the table**

SELECT \* FROM Company;

#### **Deleting a record**

DELETE FROM Company WHERE COMPANY\_ID=1;

#### **Dropping the table**

DROP TABLE Company;

### <span id="page-19-0"></span>**Querying existing HBase tables**

To use SQL for querying data from existing HBase tables, you must create a view in Phoenix pointing to the HBase table.

To map the existing tables to the views, run the following statement using the Phoenix editor on the Hue web interface:

```
CREATE VIEW if not exists "[***HBASE-TABLE-NAME***]" ( pk VARCHAR PRIMARY KE
Y, val VARCHAR );
```
## <span id="page-19-1"></span>**Enabling the SQL editor autocompleter**

Autocompleter provides finely tuned SQL suggestions for Hive and Impala dialects while you enter queries into the editor window. See [Brand new Autocompleter for Hive and Impala](https://gethue.com/brand-new-autocompleter-for-hive-and-impala/) in the Hue blog.

### **About this task**

Autocompleter is enabled by default. To manually enable or disable it, open the editor configuration panel and edit settings as follows:

#### **Procedure**

- **1.** Log in to Hue and go to either the Hive or Impala editor.
- **2.** Place your cursor in the editor window and then use one of the following keyboard shortcuts to open the editor configuration panel:
	- On a Mac system, use the Command key followed by a hyphen and then a comma:

Command-,

• On a Windows system, use the Ctrl key followed by a hyphen and then a comma:

Ctrl-,

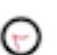

**Tip:** Type a question mark (?) anywhere but in the active editor window to open a menu of editor keyboard shortcuts.

**3.** To enable autocompletion, check the box adjacent to Enable Autocompleter. When you check Enable Autocompleter, Enable Live Autocompletion is automatically enabled as well. Place your cursor in the editor window to close the configuration panel.

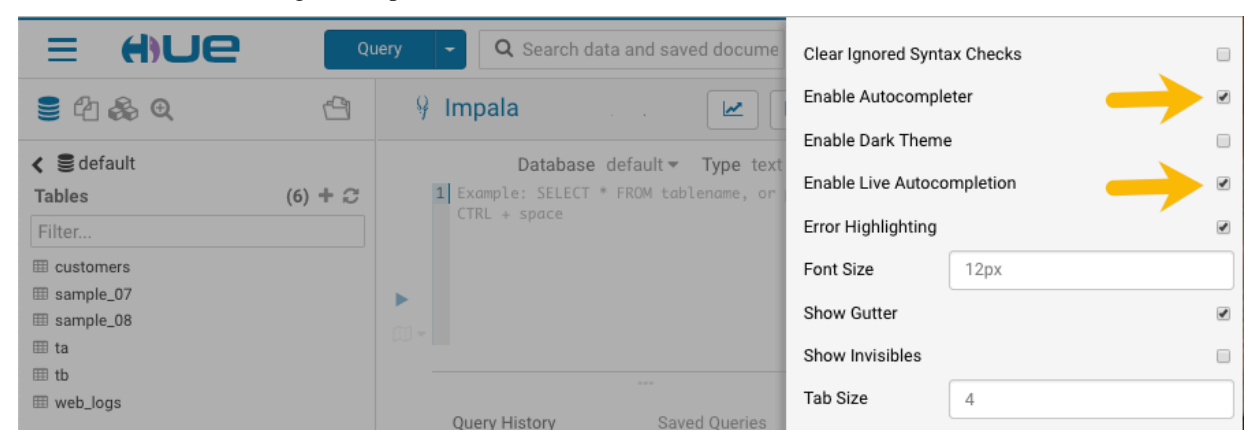

- **4.** To disable autocompletion:
	- Uncheck Enable Live Autocompletion but leave Enable Autocompleter checked, and then place your cursor in the editor window to close the configuration panel. This disables live autocompletion, but if you want to use autocompletion while building your queries in the editor, enter the following key stroke sequence to activate autocompletion: Ctrl + Space Key
	- Uncheck both Enable Autocompleter and Enable Live Autocompletion, and then click in the editor to close the configuration panel. This disables all autocompletion functionality.

# <span id="page-20-0"></span>**Using governance-based data discovery**

Hue can use the metadata tagging, indexing, and search features available in Apache Atlas data management. After integrating Hue with Atlas, classifications and indexed entities can be accessed and viewed in Hue. This topic shows you how to use metadata classifications in Hue.

Integration between Hue and Atlas is enabled by default, but if your administrator has disabled it, it must be reenabled before you can use governance-based data discovery.

You can create tags to classify your data both from Atlas and Hue.

### <span id="page-21-0"></span>**Searching metadata tags**

The SQL Editor in Hue provides a search text box where you can search on the metadata tags or classifications that are associated with your databases, tables, and columns.

#### **About this task**

You can search for tags or classifications in either the Hive or the Impala editors.

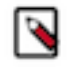

**Note:** On clusters that use Apache Ranger for role-based access control, the Search mechanism does not display counts of popular values. Ranger ensures that Hue users can view only entities to which their user role (as configured and managed by Ranger) has been granted specific permissions.

#### **Procedure**

- **1.** Go to Query Editor Impala or Hive.
- **2.** To locate the tags or classifications in Apache Atlas, in the metadata search box located just to the right of the Query drop-down menu, type a tag: or classification: facet followed by its name. For example, type classification: wine as shown in the following image:

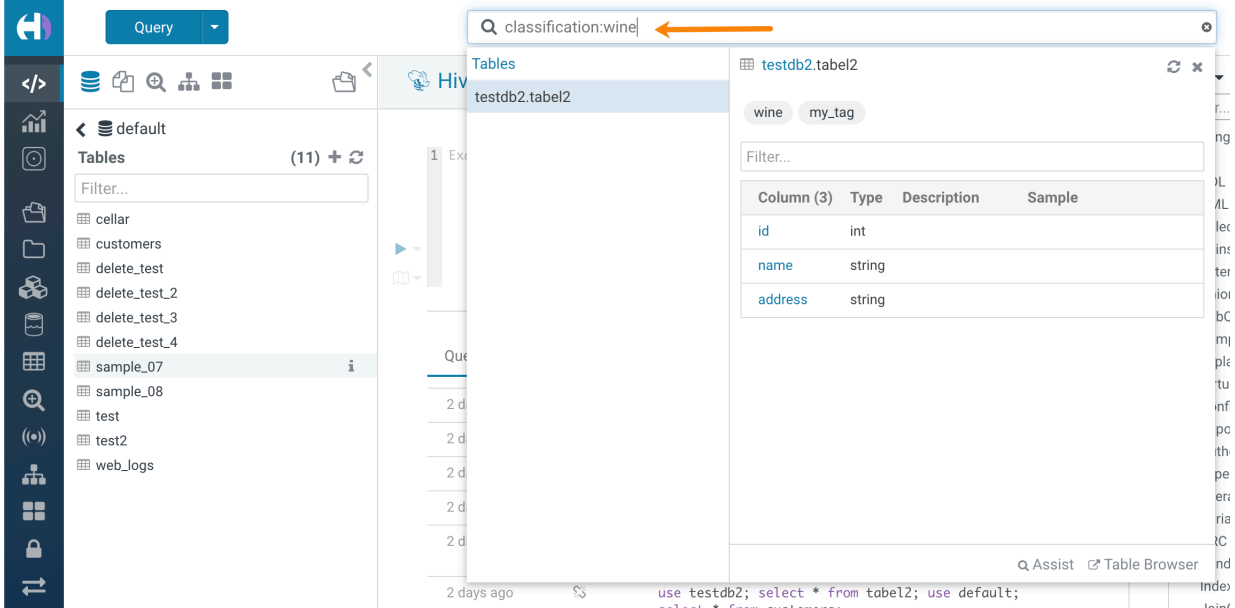

After you type the search facet and the tag or classification name in the search box, the <*database*>.<*table*> where the tag or classification is found is returned. Click the <*database*>.<*table*> to view the tags and classifications that have been defined for it.

# <span id="page-21-1"></span>**Supported non-ASCII and special characters in Hue**

Auto-generated files may often introduce non-alphanumeric characters in the file and directory names that Hue does not support. This might cause the files or directories to not appear on the Hue File Browser. Review the list of nonalphanumeric, non-ASCII, diacritics (accents) characters supported in Hue for the following operations: upload, create, list in folder, view, and rename.

#### **Table 1: Supported characters on HDFS**

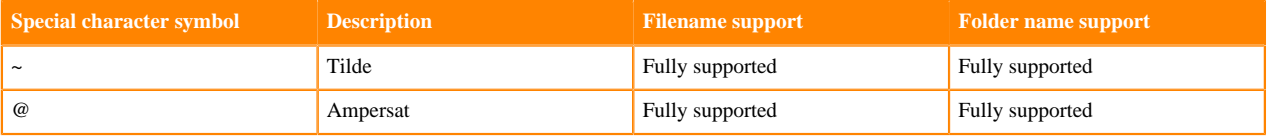

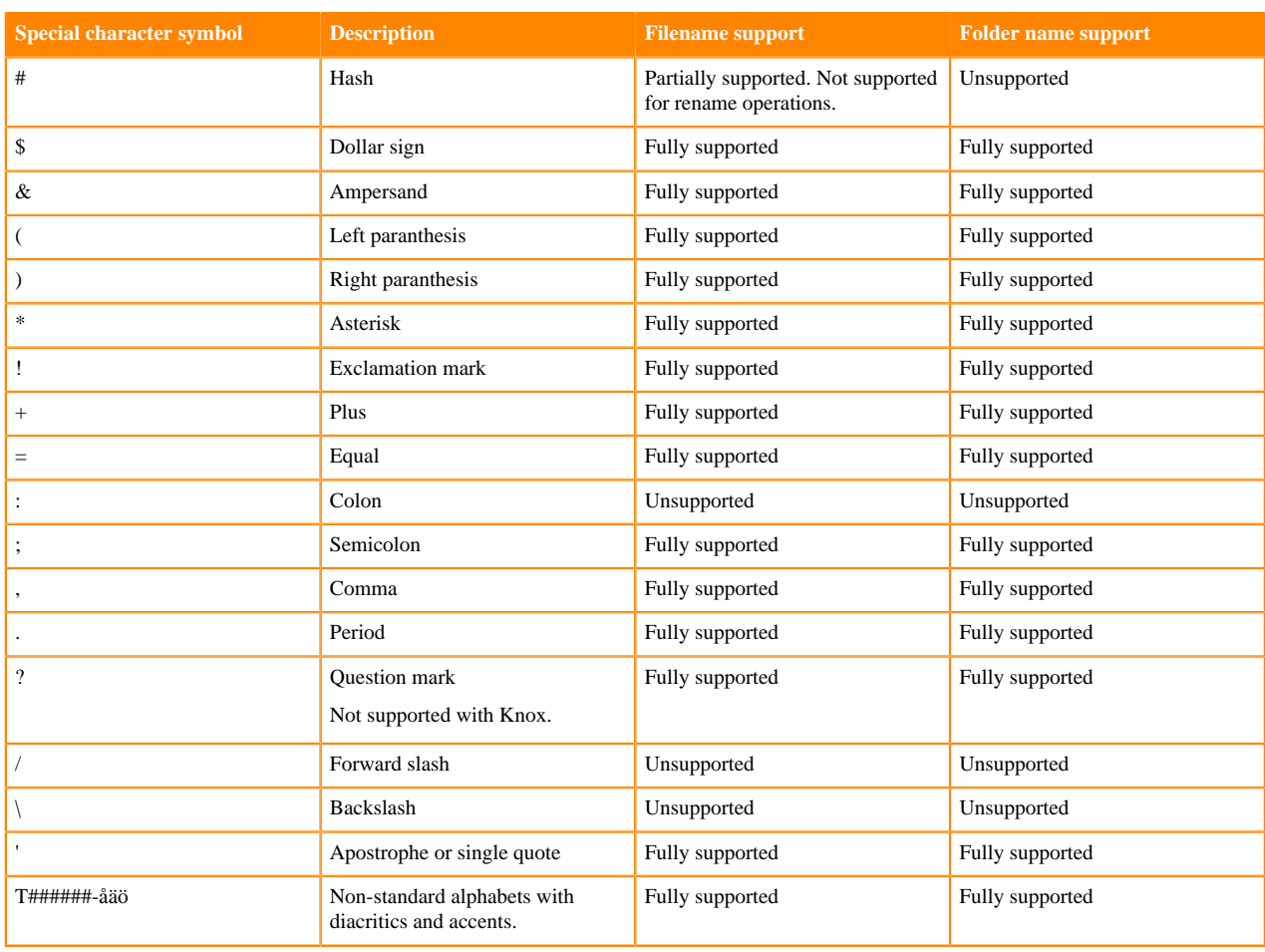

### **Table 2: Supported characters on S3**

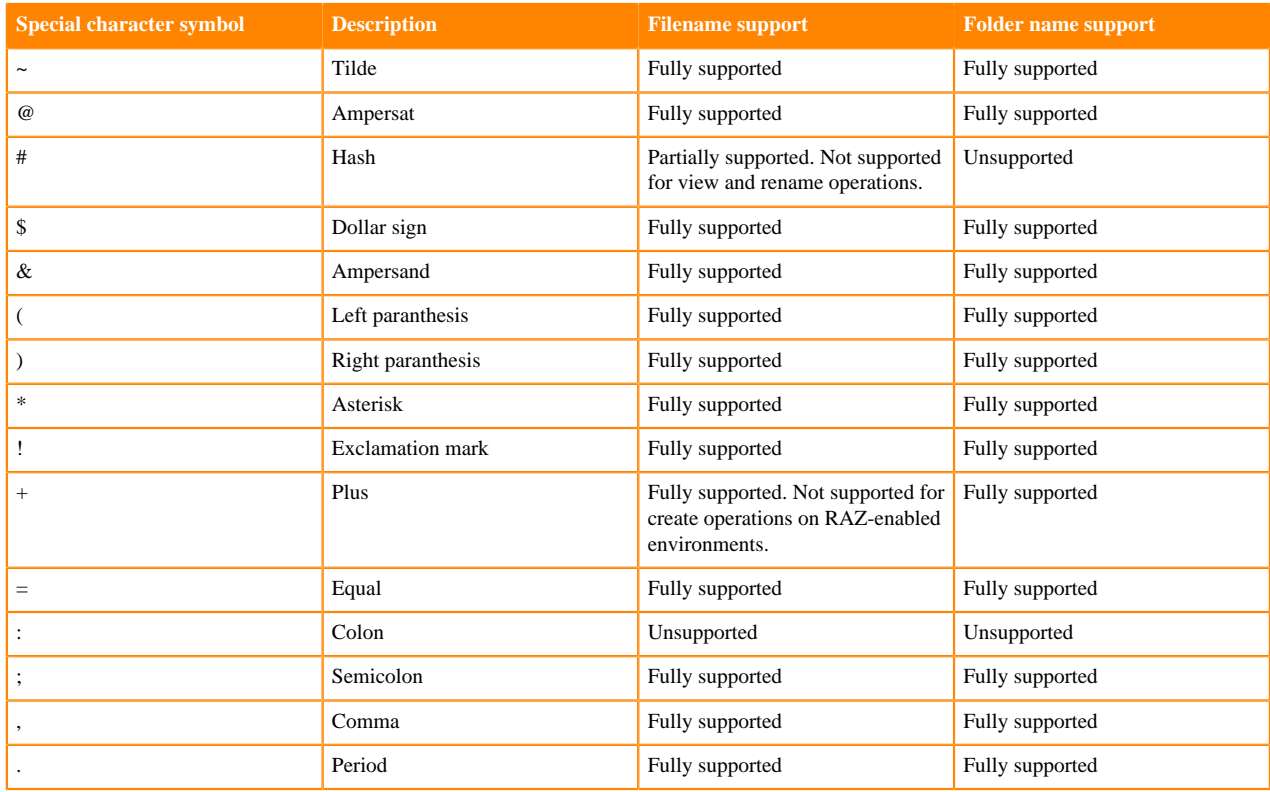

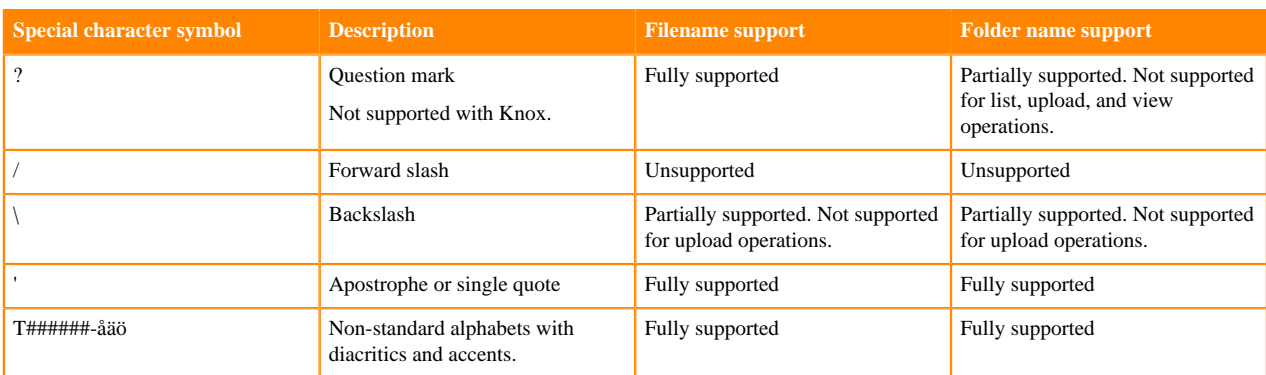

### **Table 3: Supported characters on ABFS**

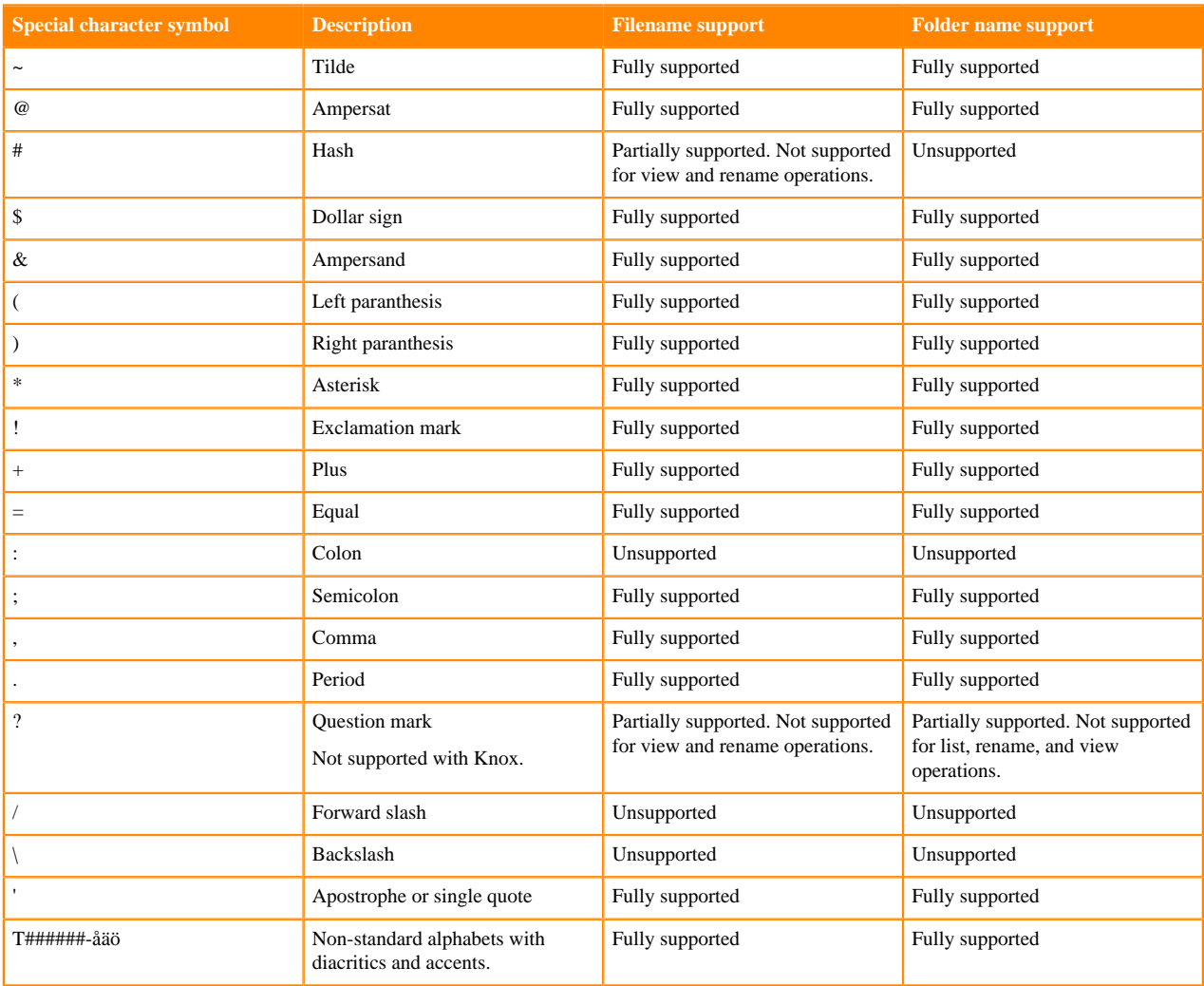

# <span id="page-23-0"></span>**Options to rerun Oozie workflows in Hue**

Oozie workflows consume time and resources to run. You can optimize the rerun of a failed Oozie workflow by selecting one of the following two options: "All or skip successful" or "Only failed". These options enable you to select individual actions within your workflow that you want to rerun.

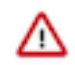

**Important:** The option to rerun the an Oozie workflow is enabled in the following conditions:

- In case of an external workflow, the rerun button is enabled if the workflow was run by the same user who is logged in, or if the user is a Hue superuser.
- If the workflow is created in Hue, then the rerun button is enabled only for the user who originally ran the workflow, or for the Hue superuser.

The All or skip successful option enables you to either rerun both the successful and failed actions or skip the actions that ran successfully and run only the failed ones. Using this option, you have more control over selecting the actions that you want to rerun from the list of successfully run actions.

If you select the All or skip successful option but do not select any or all of the successfully run actions, then Hue reruns the whole Oozie workflow.

If you select the All or skip successful option and select some of the successfully run actions, then Hue reruns the selected actions and the failed actions.

Select the Only failed option to only rerun the failed actions within your workflow.

The following image shows the available rerun options on the Hue web interface:

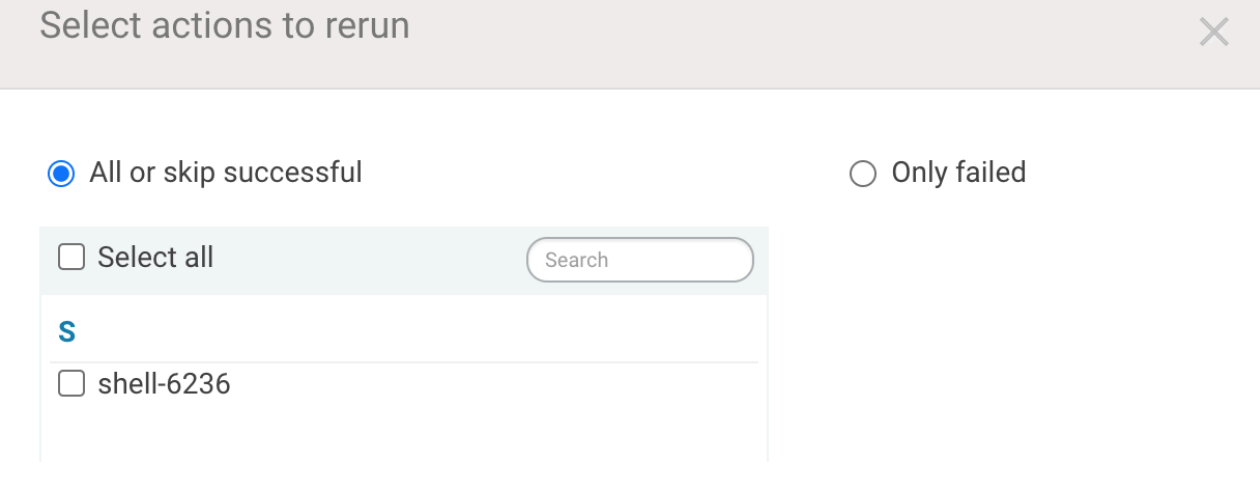

## <span id="page-24-0"></span>**Options to restart the Hue service**

Restarting the Hue service is necessary after upgrading CDP or making configuration changes to Hue. You can restart Hue in regular or rolling restart mode. Rolling restart reduces the service downtime to approximately 80 to 90 seconds.

Suppose you restart a cluster containing the Hue service in a regular mode. In that case, the Hue service can become unavailable for an average of 30 minutes from the restart time (this could vary depending on the number of services in your cluster). To reduce the service downtime, select the Rolling Restart option from the Actions menu to restart Hue. Cloudera Manager shows the following options to restart Hue in the rolling restart mode:

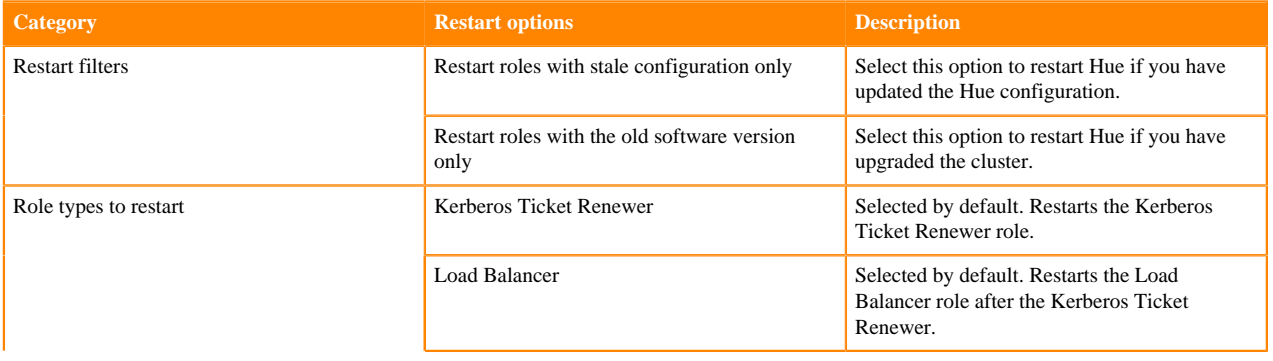

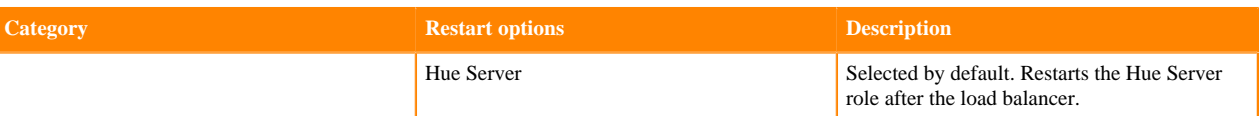

When you restart Hue, Hue's non-worker roles, such as the load balancer, Kerberos ticket renewer, and Hue server restart one after the other.

Rolling restart operation is supported at the cluster level and service level.